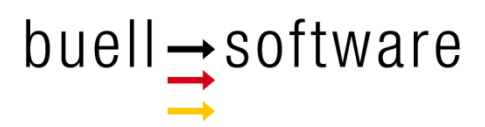

# **SailTokyo - Quick Tour 3**

## Example: ETCHELLS Worlds 2017

buell software gmbh Esmarchstraße 53 24105 Kiel

Version 1.0 - 082017

## **Content**

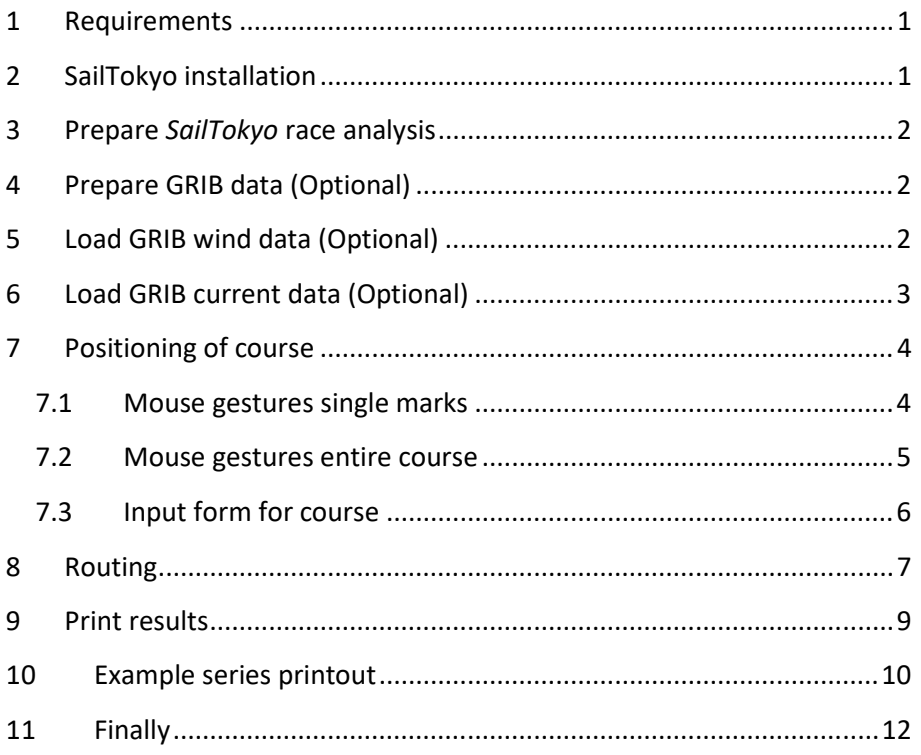

## **1 Requirements**

This tutorial requires the *SailTokyo* desktop (Mac or windows) solution and an internet connection during installation.

- Windows installer SetupSailTokyo.exe or
- Mac installer SetupSailTokyo.app (or \*.zip)
- No team cloud required

## **2 SailTokyo installation**

- Copy installer to a folder (or desktop) on your computer.
- Double click onto installer and follow instructions (use administrator rights).
- Find *SailTokyo* icon on your desktop.
- Double click onto icon and start software for the first time (Internet connection required).
- Leave *SailTokyo* (Top menu System- Quit program).
- Open explorer (Windows) or Finder (Mac).
- Find and open folder Documents/SailTokyo/.
- Get familiar with folder structure to know where to copy data (GRIB files...):

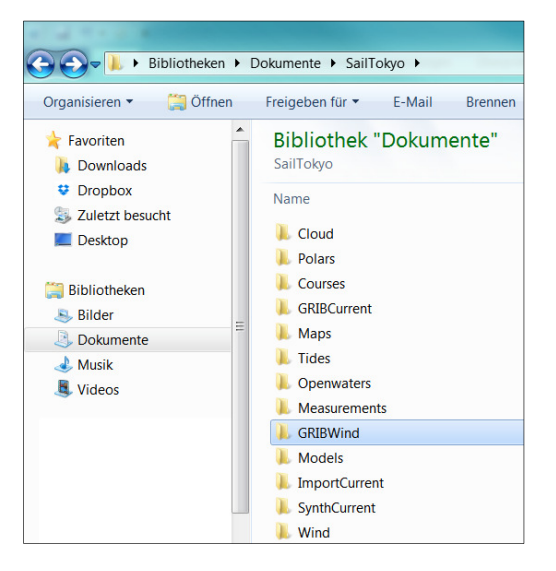

*SailTokyo* **folder on your computer** 

## **3 Prepare** *SailTokyo* **race analysis**

Make sure you got all setups for your location and boat class:

- Select map (Preset SanFrancisco.map)
- Select boat class (Preset ETCHELL.pol)
- Select course type (Preset Simple Beat/Run)

If you need any assistance for preparation or basic usage of *SailTokyo* download from our website and read:

■ QuickTour-1 : Getting started

## **4 Prepare GRIB data (Optional)**

- Get any GRIB-1 wind or current files from your supplier.
- **Unzip GRIB files if required.**
- Copy GRIB wind into folder documents/SailTokyo/GRIBWind
- Copy GRIB current into folder documents/SailTokyo/GRIBCurrent

## **5 Load GRIB wind data (Optional)**

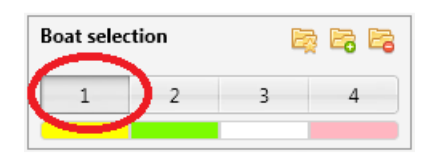

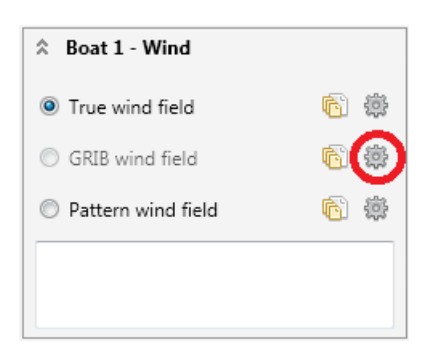

- Make sure Boat 1 is selected (Left panel).
- Open expander Boat 1 Wind (Left panel).
- Click onto gear wheel to open GRIB wind dialog.

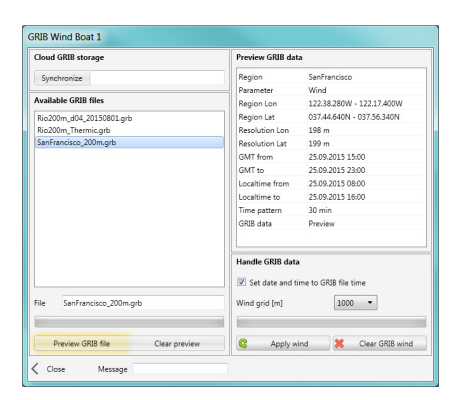

- Find your GRIB wind files in list on left side of dialog.
- Click onto selected GRIB file.
- **Press Preview GRIB file and see** information about content.
- $\blacksquare$  Setup grid for showing wind arrows (Example 500m).
- **Press Apply wind and close dialog.**

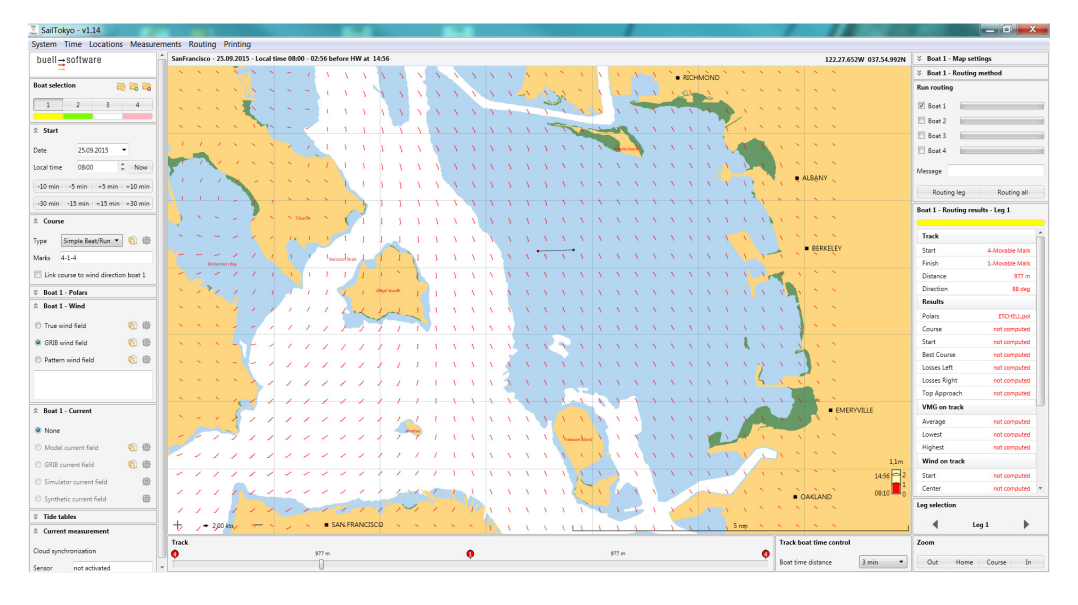

*Example GRIB wind file*

## **6 Load GRIB current data (Optional)**

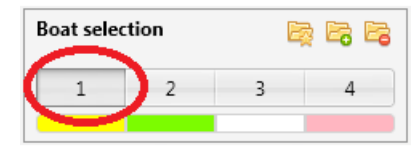

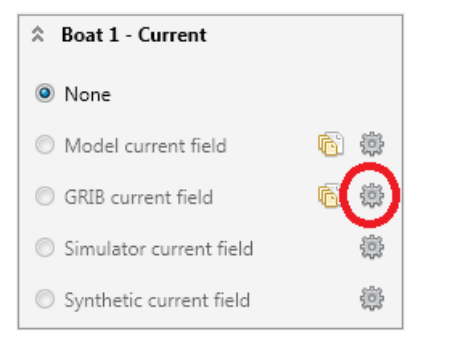

- Make sure Boat 1 is selected (Left panel).
- Open expander Boat 1 Current (Left panel).
- Click onto gear wheel to open GRIB current dialog.

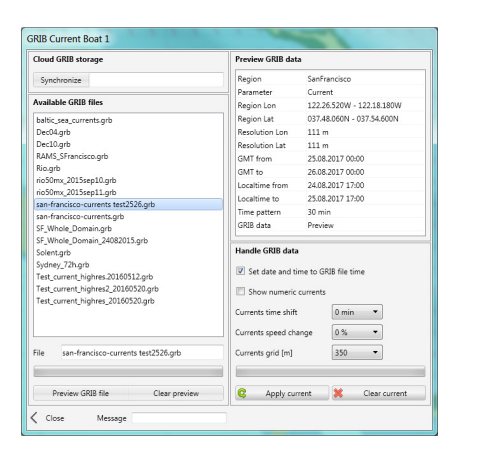

- Find your GRIB current files in list on left side of dialog.
- Click onto selected GRIB file.
- **Press Preview GRIB file and see** information about content.
- $\blacksquare$  Setup grid for showing current arrows (Example 350m).
- **Press Apply current, wait and close** dialog.

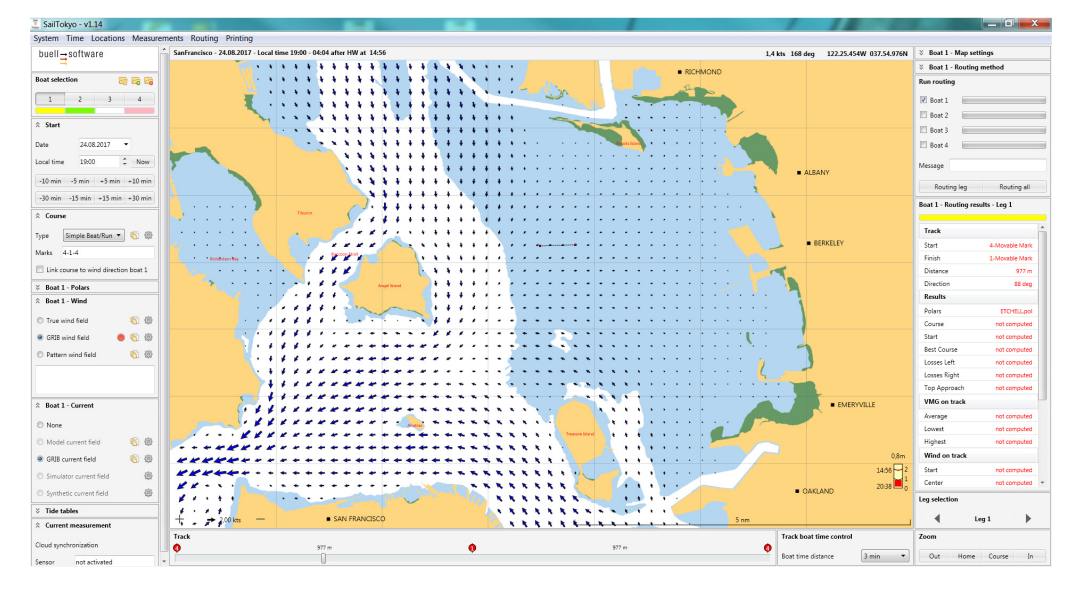

*Example GRIB current file*

## **7 Positioning of course**

Set the position of the course easily by using mouse gestures  $(7.1 + 7.2)$  or by entering exact figures into the input form (7.3).

#### **7.1 Mouse gestures single marks**

- Double click onto mark (4 or 1) (Left mouse button)
- See red circle around mark
- **Press and hold left mouse button**
- Move mark to new position
- Release mouse button
- Double click again to finish gesture

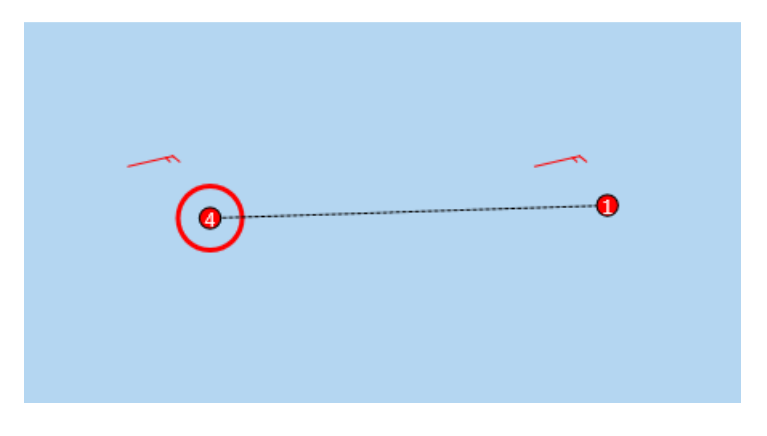

*Mark 4 is ready to move*

#### **7.2 Mouse gestures entire course**

- Double click onto center of course (Left mouse button)
- See red circle around course
- **Press and hold left mouse button**
- Move course to new position
- Release mouse button
- Double click again to finish gesture

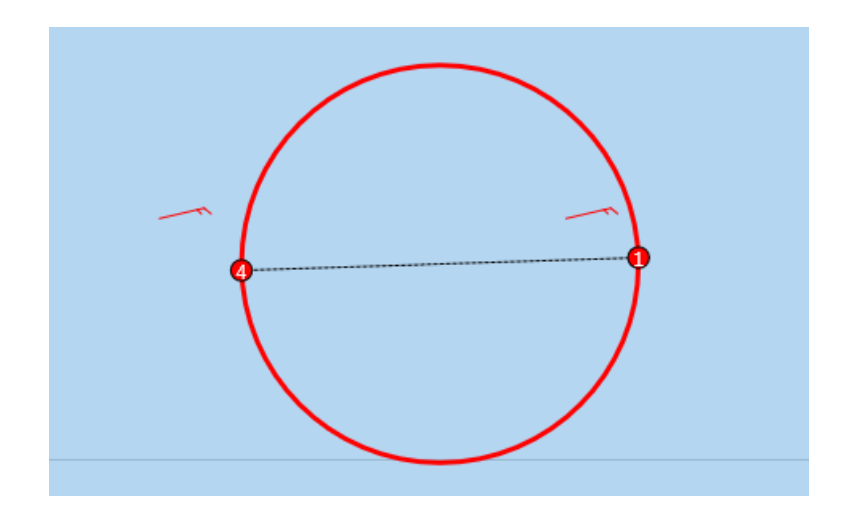

*Course is ready to move*

#### **7.3 Input form for course**

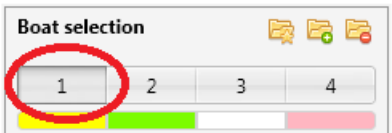

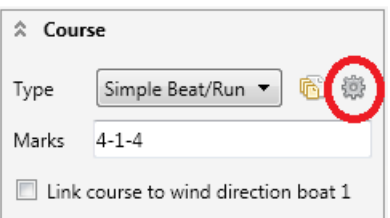

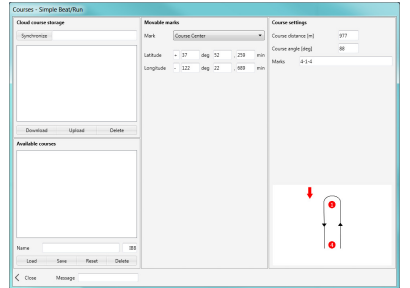

- **Make sure Boat 1 is selected (Left** panel).
- Open expander Course (Left panel).
- Click onto gear wheel to open course dialog.
- Select mark or course center.
- Enter position as [+/-]ddd:mm.mmm.
- **Enter course distance.**
- **Enter course angle.**
- Close dialog and see course on map.

## **8 Routing**

At this stage SailTokyo is ready for routing. Follow next steps to get quick insight into our routing system:

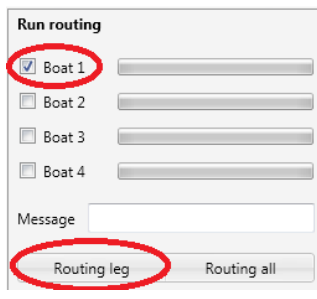

- On right panel select boat 1 for routing.
- Click Routing leg or Routing all

#### See results of first leg on map:

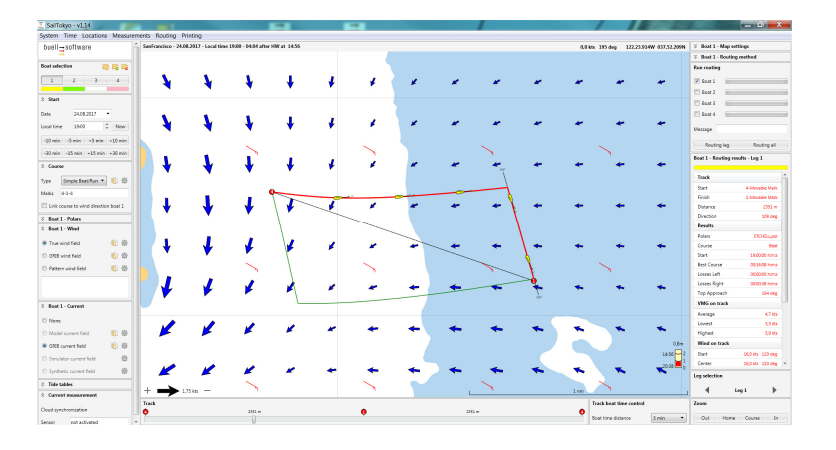

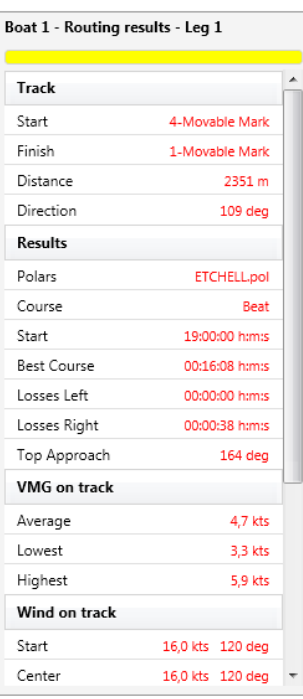

- See list of routing results for boat 1.
- Boat 1 sails upwind from mark 4 to mark 1.
- $\blacksquare$  Note that red line is the fastest course to windward mark.
- **Small boats on course display attack** angles (in currents) and position after a defined time (here 3 min).
- Green lines are laylines.
- Angle (164 deg) is compass course of final tack.

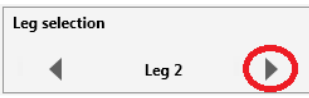

- Scroll through legs to see results of beat and run.
- Find summary of results at menu Routing - Results:

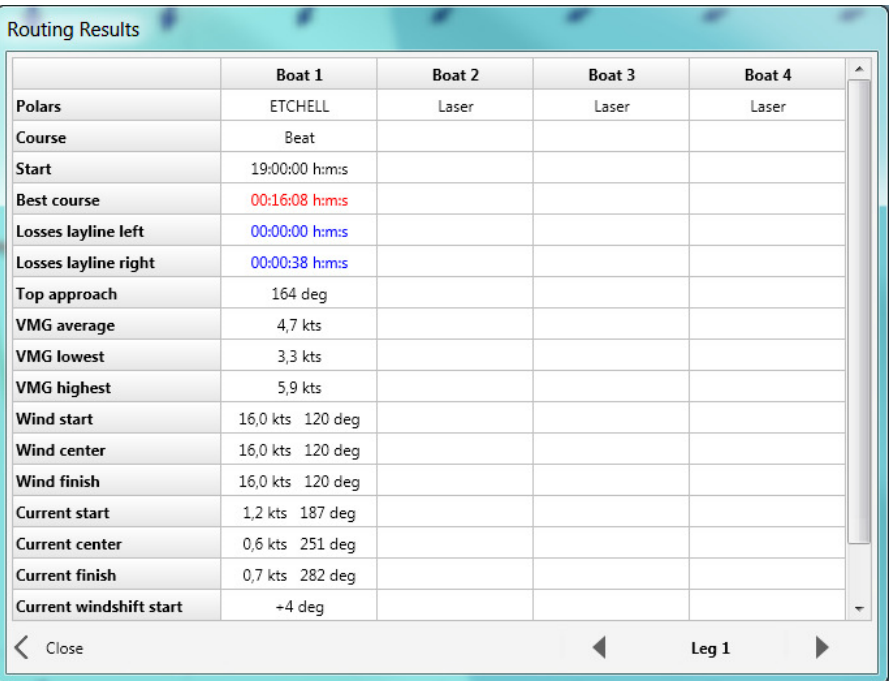

## **9 Print results**

On the water it is quite useful to carry *SailTokyo* routing analysis for the day in paper form.

*SailTokyo* comes with a powerful print manager that enables single sheet printing for a special situation, or printing of time series to cover the whole racing time of a day.

Note that if wind changes through the day (GRIB wind data) *SailTokyo* enables repositioning of course marks before the second or further races (That's what the race committee would do):

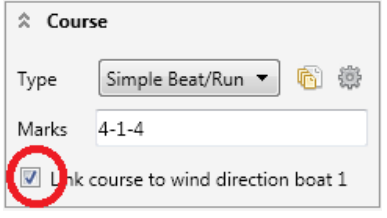

- Open expander course.
- $\blacksquare$  Set Link course to wind.

Now open print manager in main menu Printing - Print Manager. As an example we do a time series print:

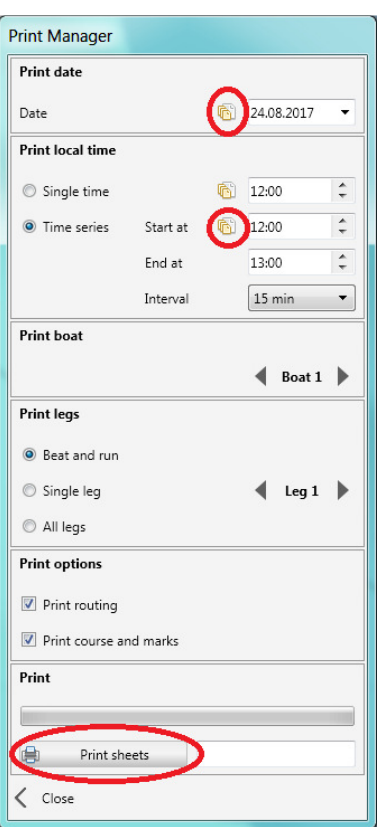

- Check Date for printing. Use copy button to set day to current time setting of map.
- Check Time for first sheet. Use copy button at Start at to set current map time.
- Set end time for series printing at End time.
- $\blacksquare$  Set time between sheets at Interval.
- Here we will get 5 sheets between 12:00 and 13:00.
- **Finally press Print sheets.**

## **10 Example series printout**

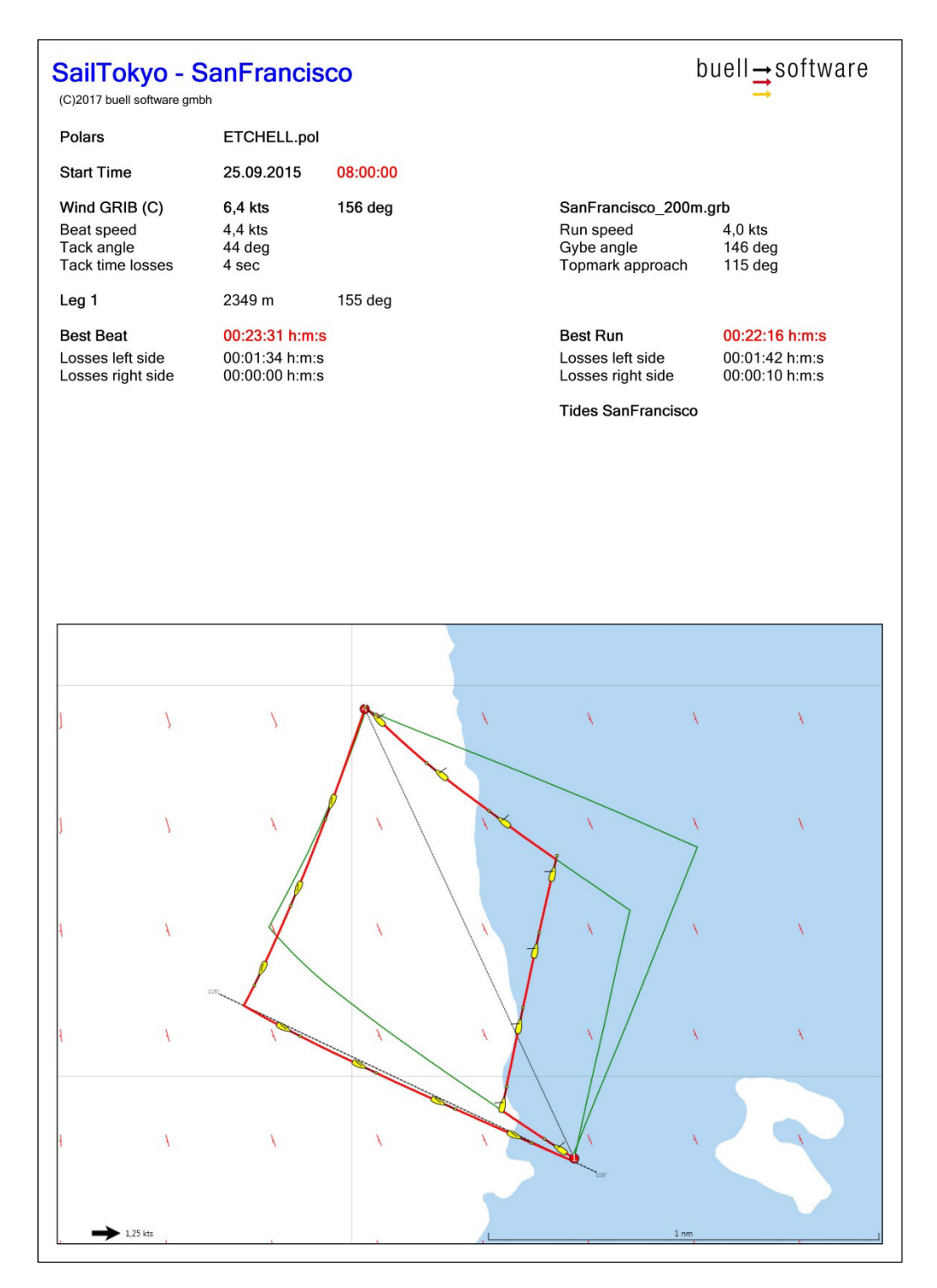

*Page 1 at 08:00 (GRIB wind)* 

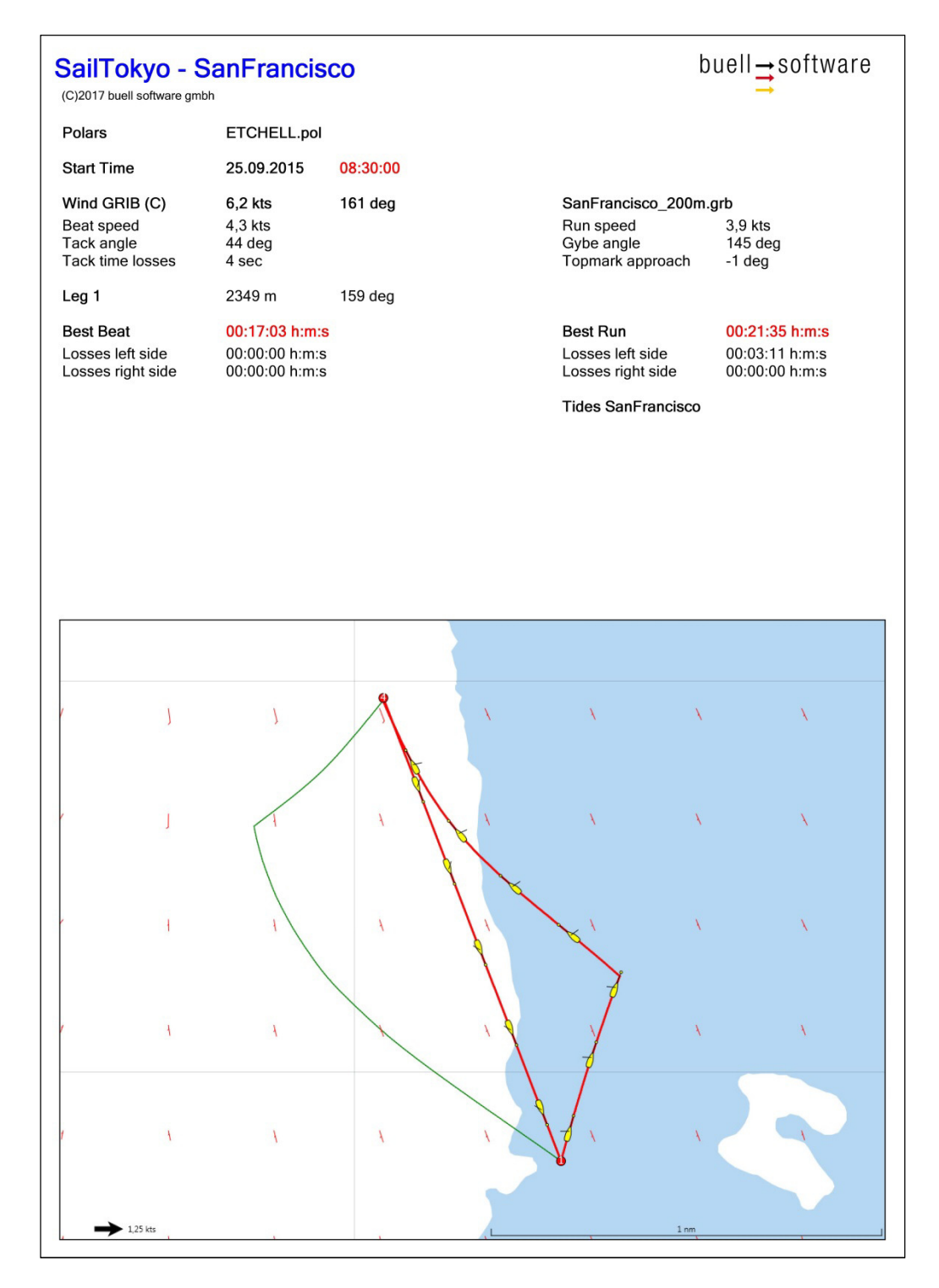

*Page 2 at 08:30 (Note automatic repositioning of course marks due to wind shift)* 

## **11 Finally**

This paper is just a brief look onto the functionality of *SailTokyo*.

Find more on our website soon!